#### **OFFICE 365 FOR STUDENTS**

#### To access the **HCPS Office 365 Portal**:

Open an Internet browser and select the Office 365 Link from the HCPS Start Page:

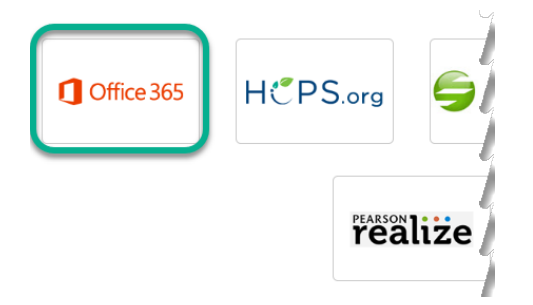

Open an Internet browser and enter the web address: **[portal.hcps.org/](http://portal.hcps.org/)**

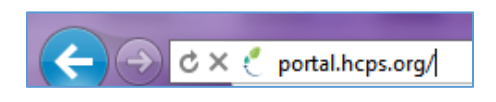

### **Will I need to login?**

**Environment Browser Login Required? HCPS Networked Device (***PC/Laptop/Tablet***) Internet Explorer NO Chrome NO NON-HCPS Device** *OR* **any device**  *not* **connected to HCPS network Any Browser YES**

It depends upon the device you are using, if you are connected to the HCPS network, and what browser you are using. You *will not* be required to login if you are on an HCPS networked device *and* are using Internet Explorer.

#### **If prompted to login at any time in the Office 365 environment, use the following process:**

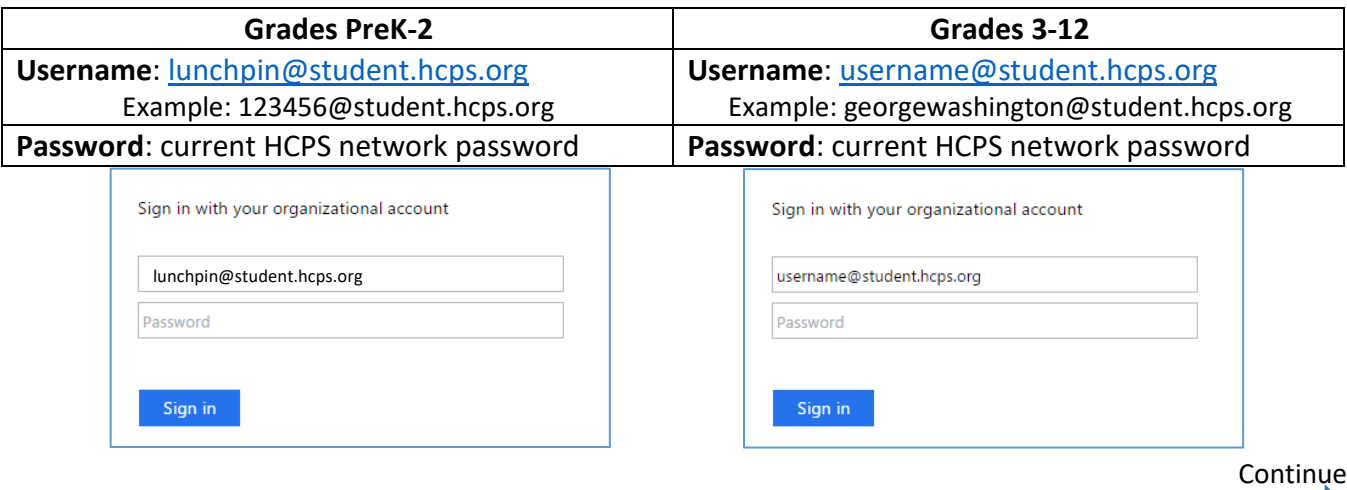

## **OFFICE 365 FOR STUDENTS**

## **First Time Access**

The **first time** you access your Office 365 account you *may be* prompted to set it up. Select **Set it up now**.

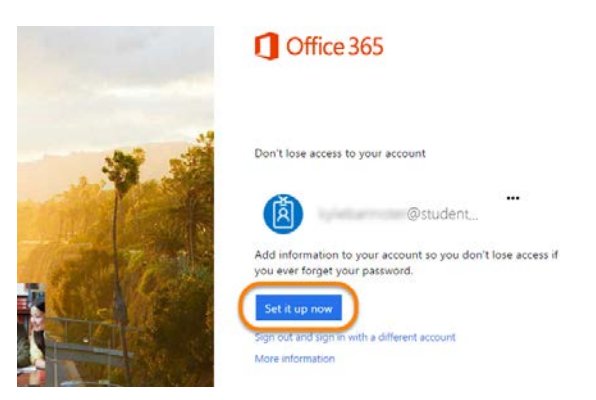

You will be prompted to set up a secondary way to access your account in case you forget or need to reset your password. **Three options** will be provided. **ONLY CHOOSE ONE OPTION.**

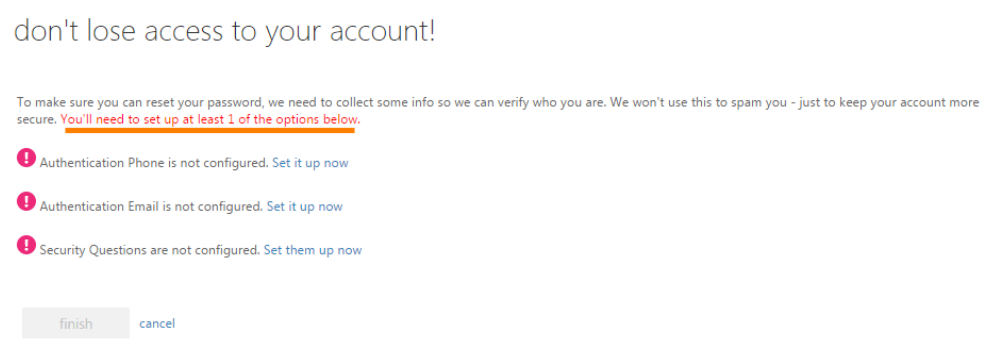

For students, the easiest option is the **Security questions**.

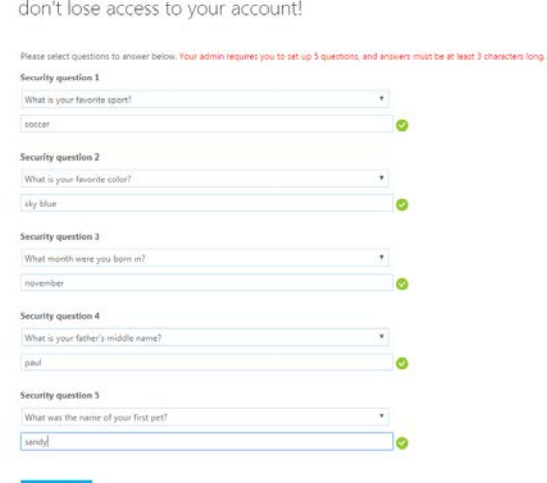

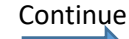

## **OFFICE 365 FOR STUDENTS**

After the password recovery/reset option is complete, select **Finish** to complete the setup process.

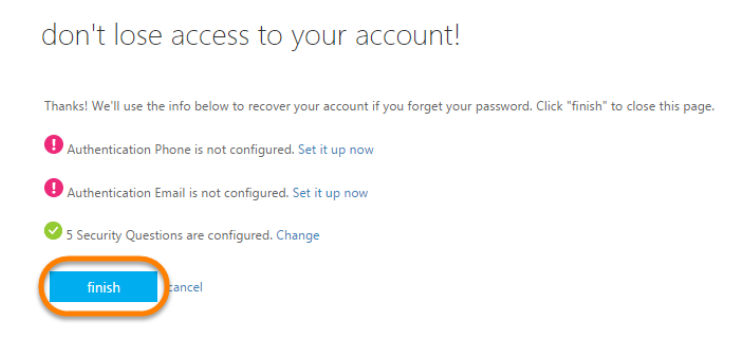

Once the account setup is complete, you will be redirected to the Office 365 homepage. Please see the next page in this document for more information about the Office 365 homepage.

**Continue** 

## **Office 365 Home Page**

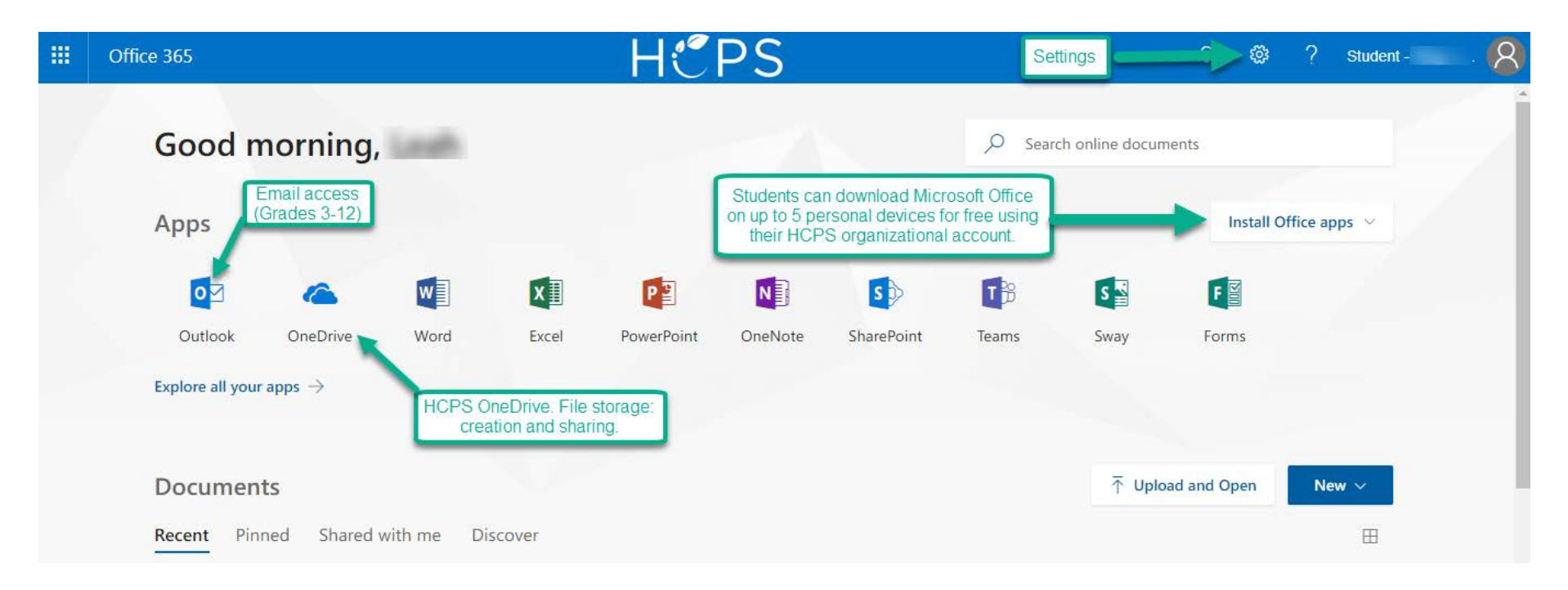

Continue

### **Documents**

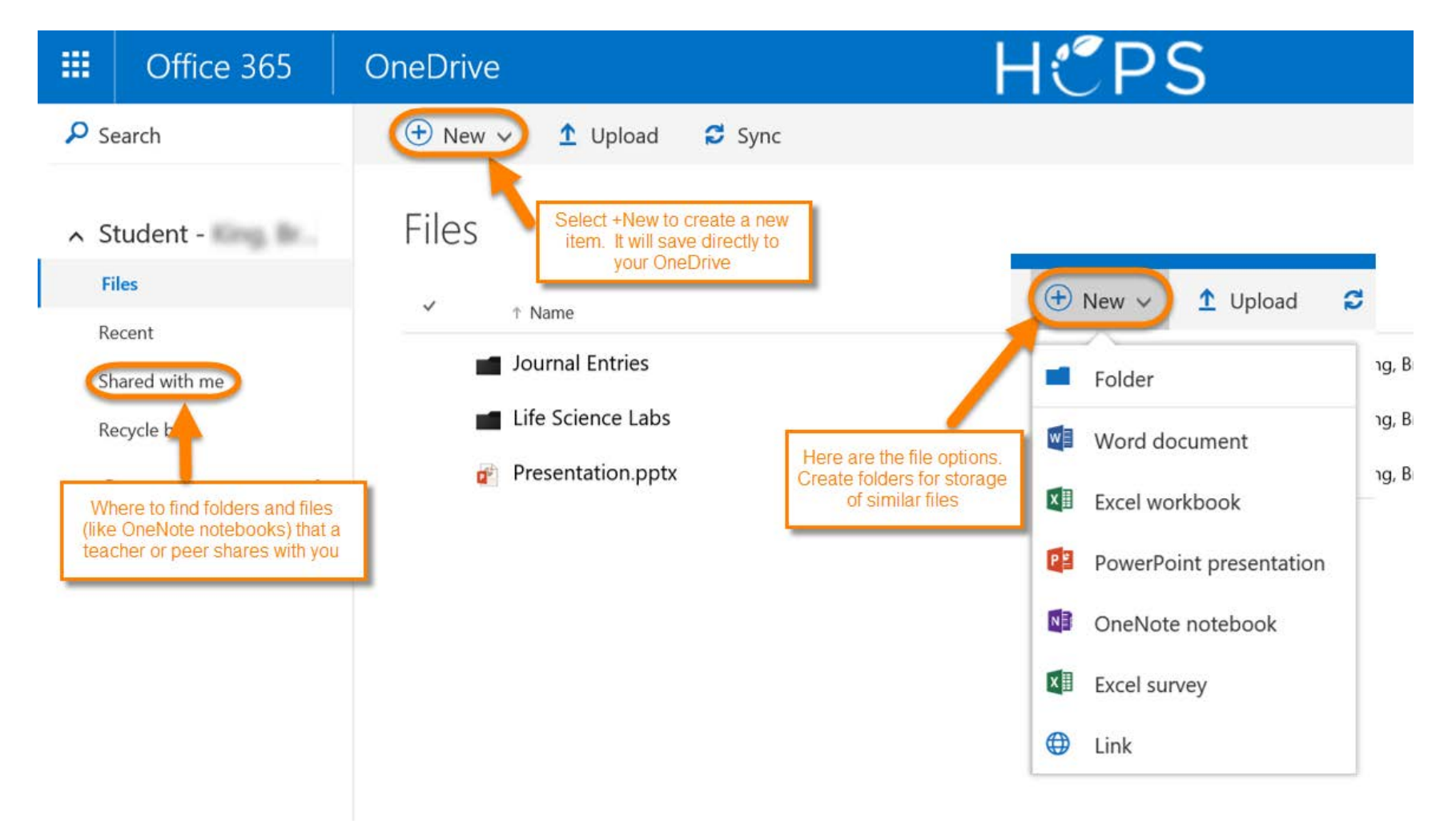

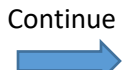

OCTOBER, 2018 PAGE **5** OF **6**

# **When opening an Office Program from ANY HCPS COMPUTER, choose File, Save as**

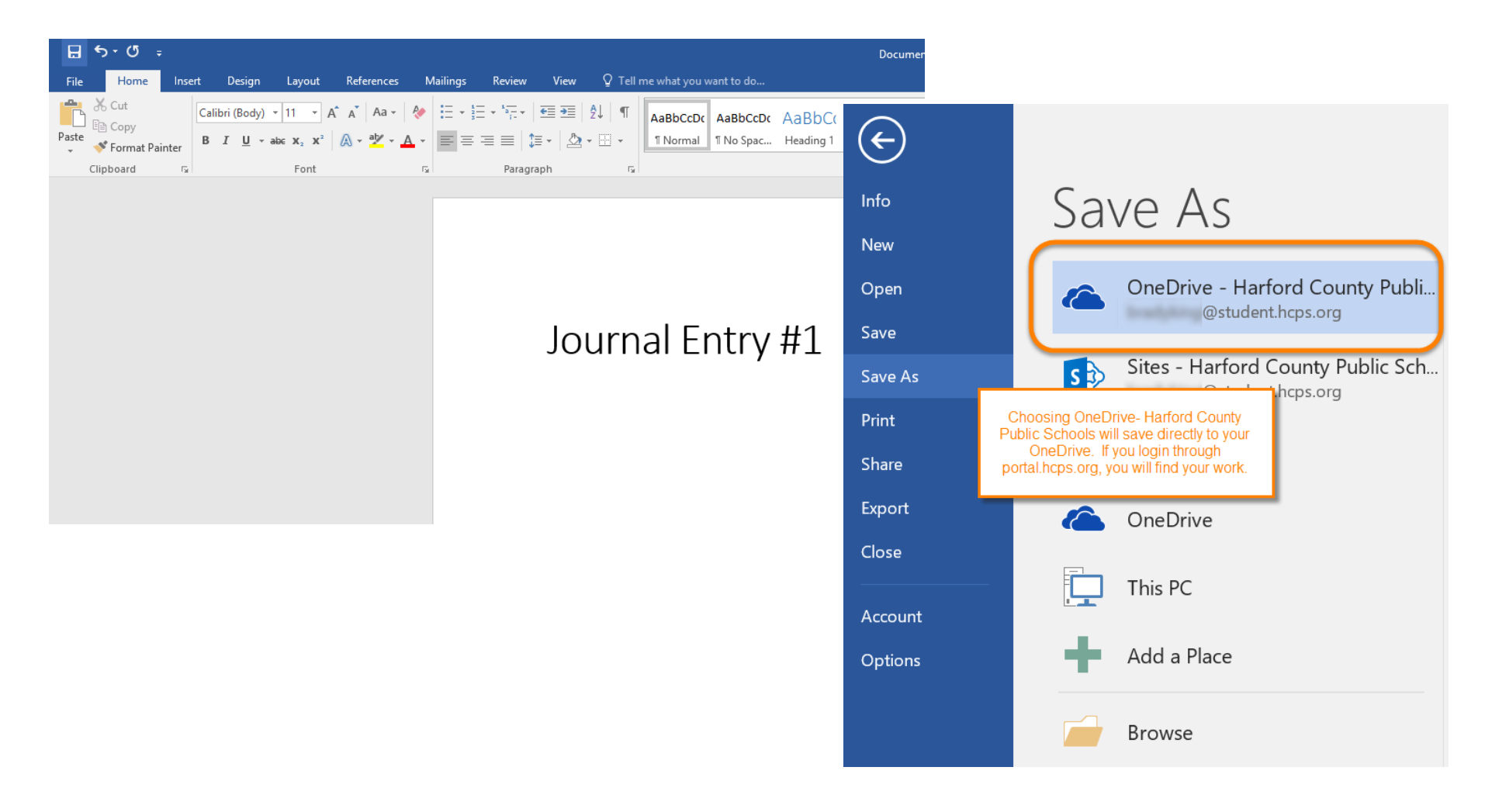